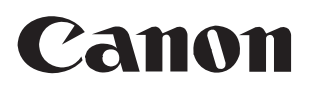

# imagePROGRAF<br>PRO-6000/PRO-6000S<br>PRO-4000/PRO-4000S/PRO-2000

Es wird empfohlen, dass Sie einen Bereich mit den folgenden Abmessungen reservieren, sodass Arbeiten um den Drucker möglich sind. Prüfen Sie das ganzheitliche Bild des von Ihnen erworbenen Druckers, und stellen Sie sicher, dass für die Installation des Druckers ausreichend Platz vorhanden ist.

wichtig Optionen verwendet werden, variieren kann. **(1)** . Das Druckergestell und die Rolleneinheit sind abhängig vom Modell möglicherweise Optionen. Beachten Sie, dass der erforderliche Platz abhängig davon, ob die

## Vor der Einrichtung des Druckers

Lesen Sie dieses Handbuch, bevor Sie den Drucker in Betrieb nehmen. Bewahren Sie dieses Handbuch zum späteren Nachschlagen griffbereit auf.

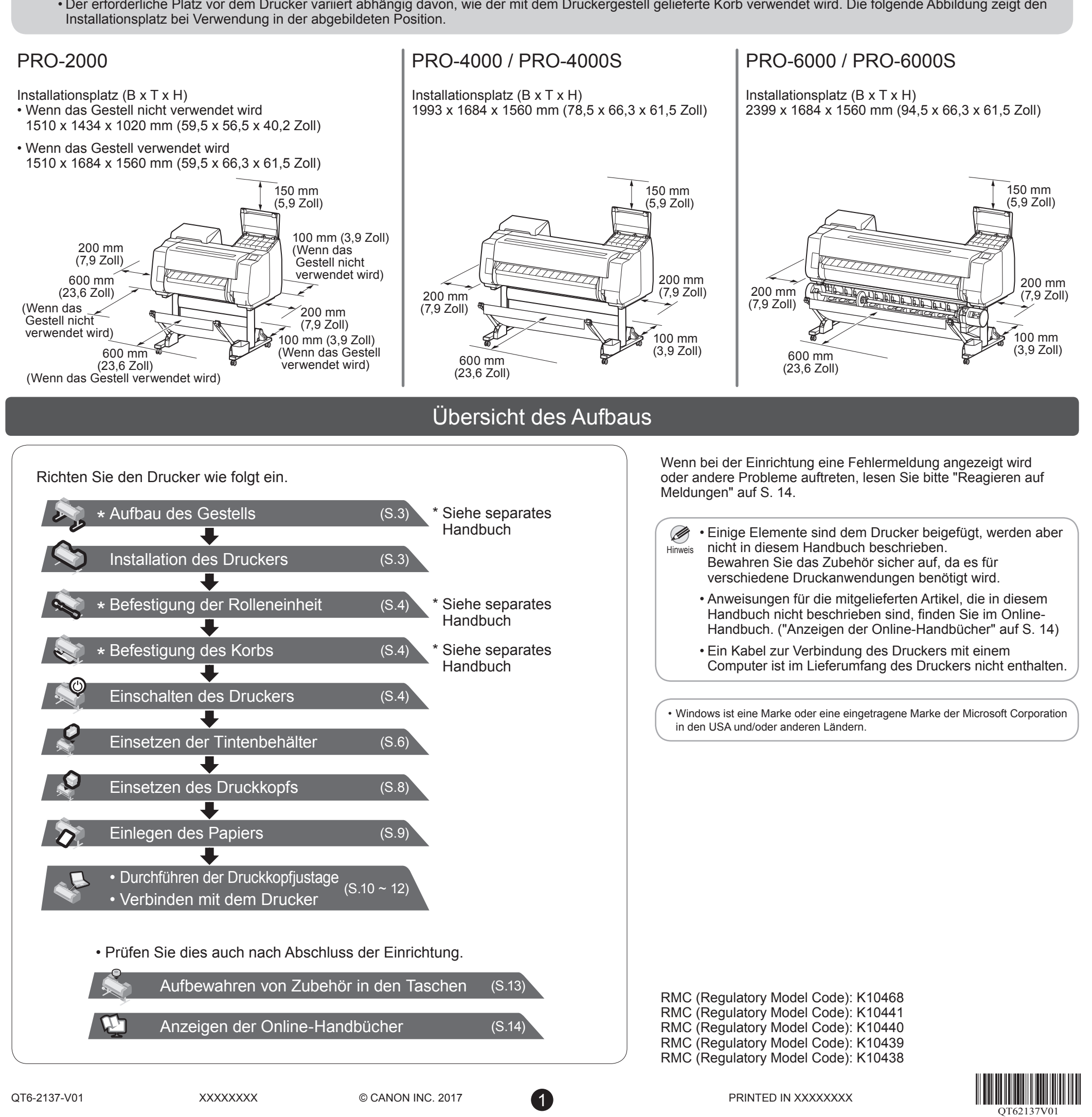

## Überprüfen des Platzbedarfs für die Installation

• Der erforderliche Platz vor dem Drucker variiert abhängig davon, wie der mit dem Druckergestell gelieferte Korb verwendet wird. Die folgende Abbildung zeigt den Installationsplatz bei Verwendung in der abgebildeten Position.

Vorsicht • Die Angaben in diesem Einrichtungshandbuch beziehen sich auf den Drucker PRO-4000. Beachten Sie, dass das Aussehen Ihres Druckers in manchen Fällen von diesen Abbildungen abweicht. Die grundlegenden Vorgänge und Funktionen sind jedoch identisch.

# **Einrichtungshandbuch**

# Einleitende Informationen

**DEUTSCH**

Um zu gewährleisten, dass dieses Produkt sicher verwendet wird, lesen Sie unbedingt die Vorsichtsmaßnahmen.

-> Kurzanleitung (separates Handbuch)

### **Paketinhalt**

### ● Drucker

2

## ● Rolleneinheit

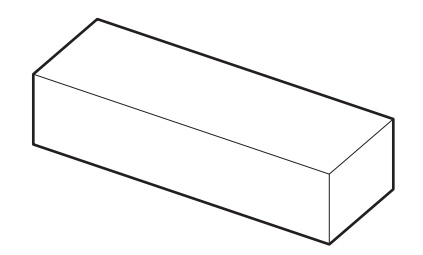

- MBK, PBK, C, M, Y, PC, PM, GY
- \*3 Diese Artikel sind abhängig von Ihrer Region möglicherweise nicht enthalten.
- \*4 Der Halteranschlag wird beim Einlegen von Rollenpapier verwendet. Details finden Sie im Online-Handbuch.

Nach dem Installieren des Druckers wie in diesem Einrichtungshandbuch gezeigt lesen Sie die Handbücher, um Anweisungen zum Betrieb und zur Wartung zu erhalten.

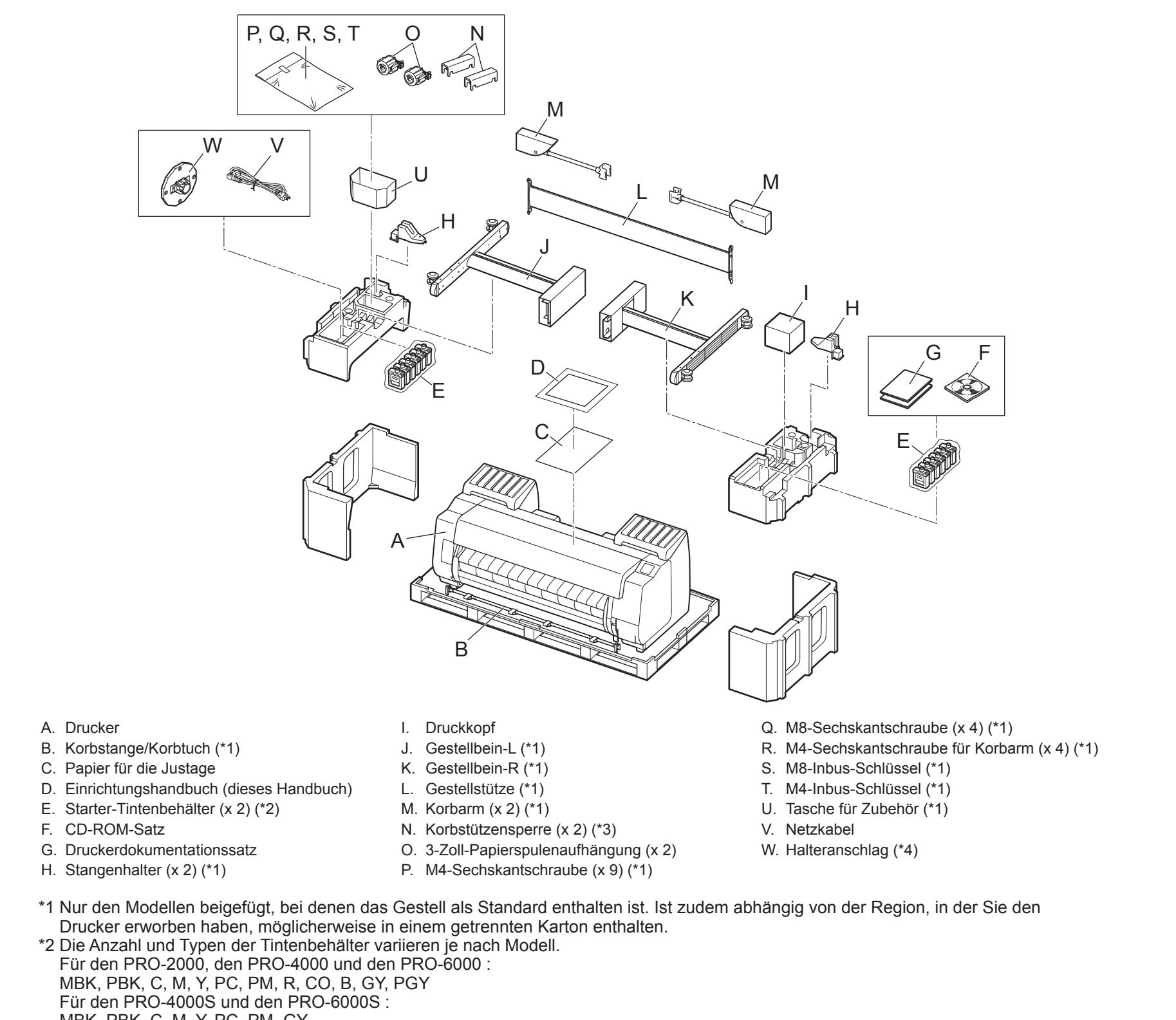

Beim PRO-6000 und beim PRO-6000S ist dies als Standard enthalten. Beim PRO-2000, PRO-4000 und PRO-4000S ist dies eine Option. Details zu den in den Kartons enthaltenen Produkten finden Sie im "Rolleneinheit Einrichtungshandbuch".

### Die mit diesem Drucker mitgelieferten Handbücher

### Gedruckte Handbücher

### Kurzanleitung

Die Kurzanleitung enthält Informationen zu Warnungen für die sichere Verwendung dieses Produkts sowie Informationen zum Ersetzen des Papiers, der Tintenbehälter und des Druckkopfes.

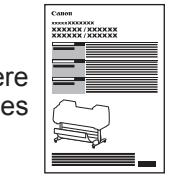

### Elektronische Handbücher

### Online-Handbuch

Dieses Handbuch beschreibt die fortgeschrittene Verwendung des Druckers wie Tipps zum Papiersparen, Drucken eines Posters und Banners mit der mitgelieferten Software und die Einstellmethode zur Druckqualität neben den grundlegenden Anweisungen zum Drucken auf Rollenpapier oder Einzelblatt.

Informationen zum Anzeigen der elektronischen Handbücher finden Sie unter "Anzeigen der Online-Handbücher" (S. 14).

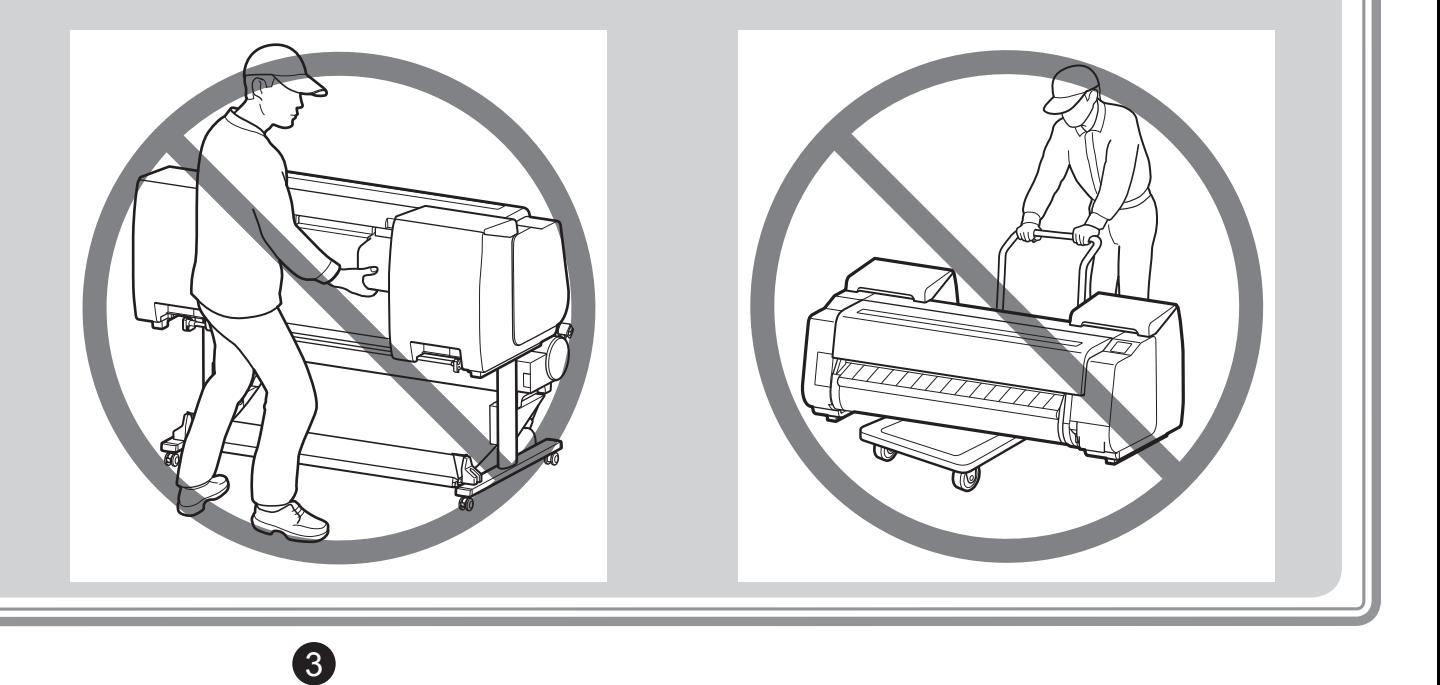

- Modelle, die ein Gestell verwenden
- Bauen Sie das Gestell auf, auf dem Sie den Drucker installieren werden.
- -> Siehe "Aufbau des Gestells" bis "Vorbereitung für die Installation des Druckers" im Setup-Handbuch für das Druckergestell (separates Handbuch).
- Modelle, die kein Gestell verwenden Fahren Sie mit "Installation des Druckers" fort.

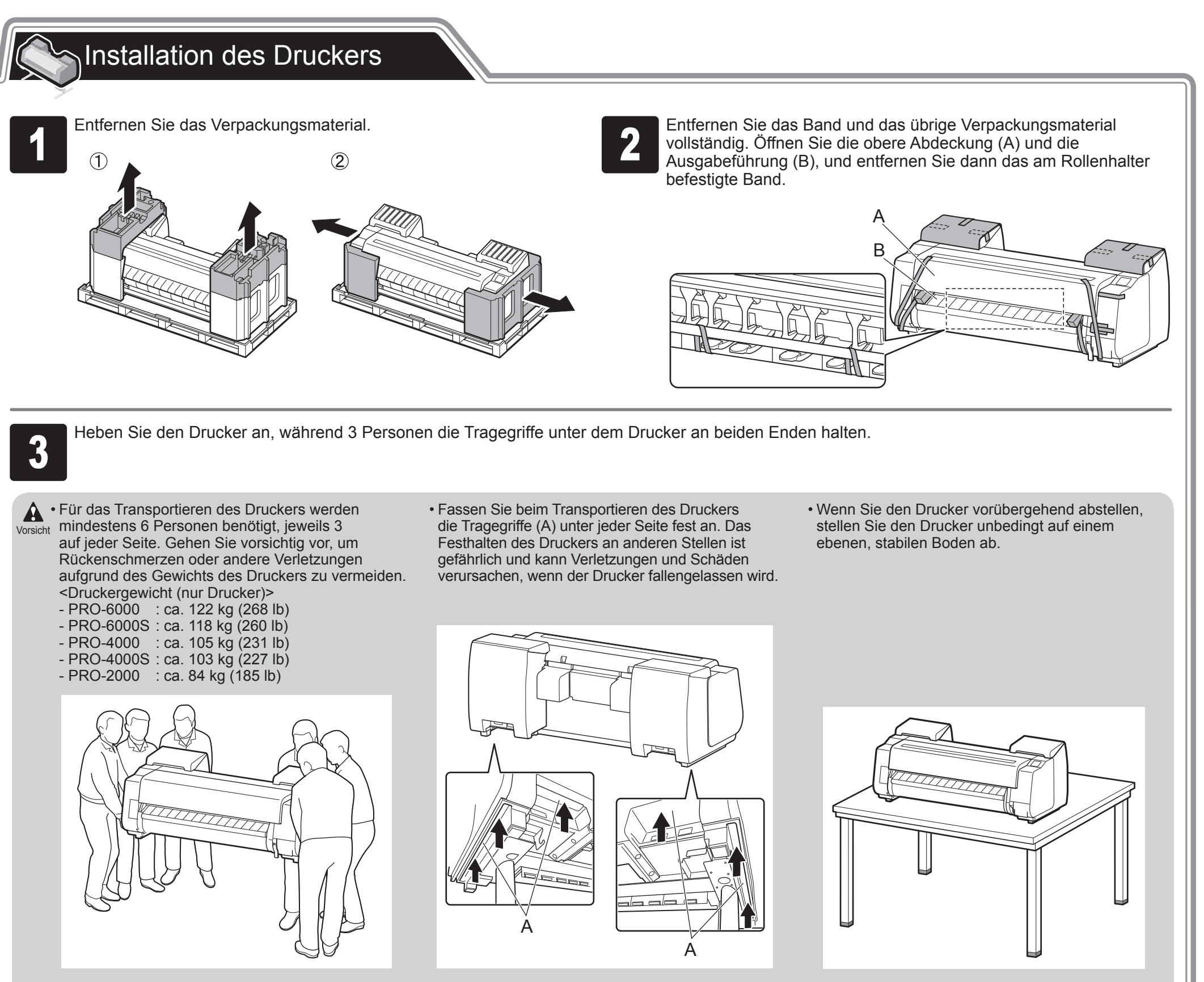

• Wenn Sie den Drucker aufstellen, achten Sie darauf, dass die Seite mit dem Bedienfeld nach oben zeigt, und legen Sie einen Karton oder ähnliches Material unter den Drucker, um Kratzer zu vermeiden. Achten Sie des Weiteren darauf, dass das Gewicht des Druckers am Eckpunkt des Druckers gehalten wird. Falls das Gewicht des Druckers an einem anderen Teil des Druckers

gehalten wird, kann der Drucker beschädigt werden.

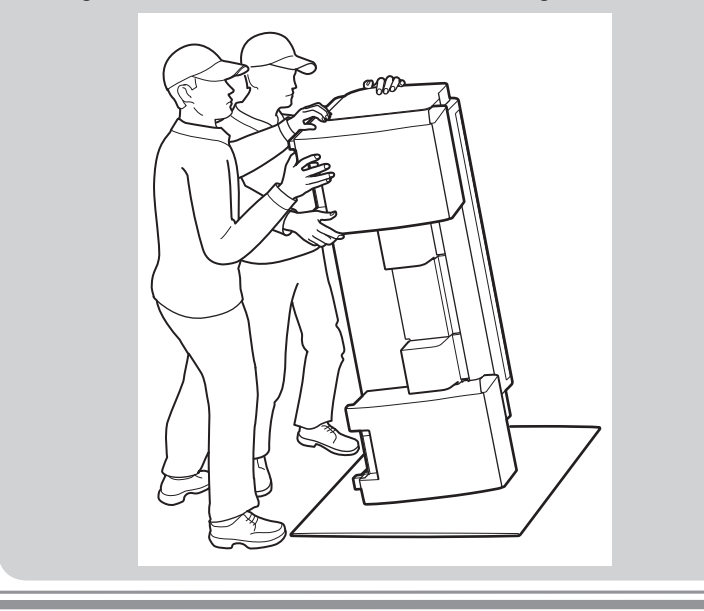

• Halten Sie den Drucker an den Metallteilen fest, wenn Sie den Drucker aufstellen oder den Drucker abstützen. Wenn Sie den Drucker an einem Kunststoffteil festhalten, kann er beschädigt werden.

• Wenn beim Transportieren des Druckers nur die Mitte des Druckers das gesamte Gewicht tragen muss, könnte dies den Drucker beschädigen.

# Aufbau des Gestells

- Modelle, die die Rolleneinheit verwenden Befestigen Sie die Rolleneinheit am Gestell. -> Siehe Rolleneinheit Einrichtungshandbuch (separates Handbuch).
- Modelle, die keine Rolleneinheit verwenden Fahren Sie mit "Befestigung des Korbs" fort.

- Modelle, die ein Gestell verwenden Befestigen Sie den Korb am Gestell. -> Siehe "Befestigung des Korbs" im Setup-Handbuch für das Druckergestell (separates Handbuch).
- Modelle, die kein Gestell verwenden Fahren Sie mit "Einschalten des Druckers" fort.

4 Setzen Sie den Drucker so auf das Gestell, dass der Vorsprung (A)<br>2 zur Ausrichtung der Position des Druckers unter der Rückseite des<br>2 Druckers an der Position der schwarzen Markierung auf der an der zur Ausrichtung der Position des Druckers unter der Rückseite des Druckers an der Position der schwarzen Markierung auf der an der Stützplatte angebrachten Korbstange ausgerichtet ist.

Befestigen Sie den Drucker am Gestell.<br>1 ① Entfernen Sie die Korbstange.<br>2 ② Verwenden Sie einen M4-Inbus-Schlüssel, um jeweils drei M4- Entfernen Sie die Korbstange. Sechskantschrauben links und rechts von der Unterseite der Stützplatte sicher zu befestigen.

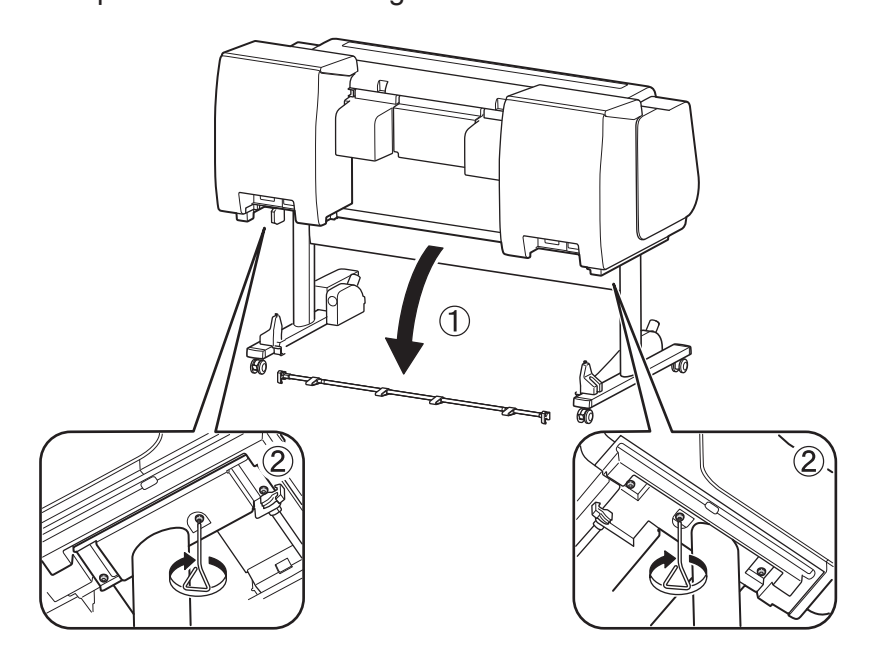

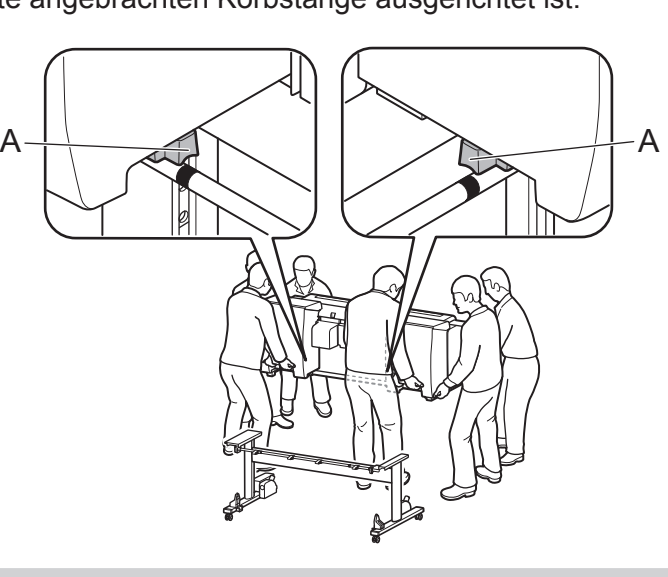

• Wenn Sie kein Gestell verwenden, setzen Sie den Drucker am  $\mathbf{\mathbb{C}}$ Installationsort ab, und fahren Sie mit "Einschalten des Druckers" fort. Wichtig

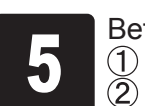

<sup>2</sup> Ziehen Sie die Transportsicherung (A) hoch, und entfernen Sie sie.

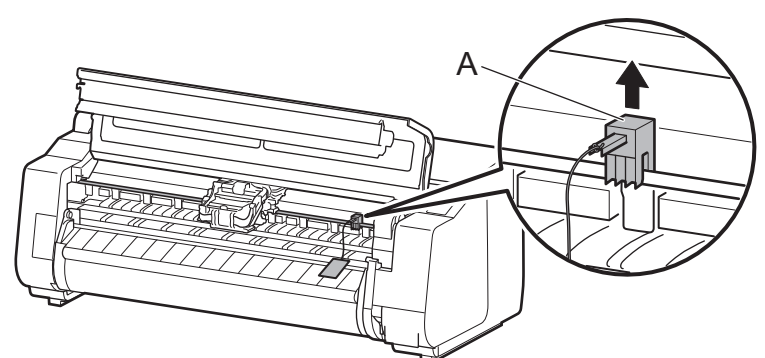

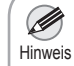

4

• Bewahren Sie die entfernte Transportsicherung für eine mögliche zukünftige Verwendung auf. Sie ist notwendig, falls Sie den Drucker an einen anderen Standort transportieren möchten.

• Ein Reinigungspinsel befindet sich auf der rechten Seite, wenn Sie die obere Abdeckung öffnen. Nehmen Sie den Reinigungspinsel heraus, und reinigen Sie damit die Innenseite der oberen Abdeckung.

# Befestigung des Korbs

# Einschalten des Druckers

Öffnen Sie die obere Abdeckung.

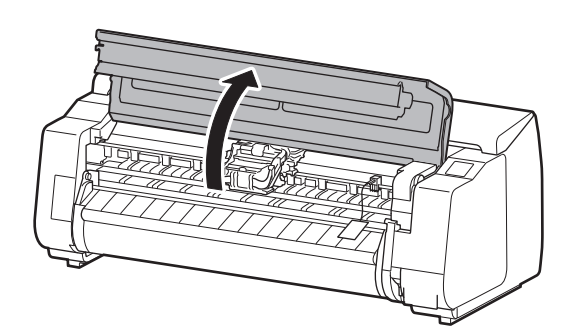

# Befestigung der Rolleneinheit

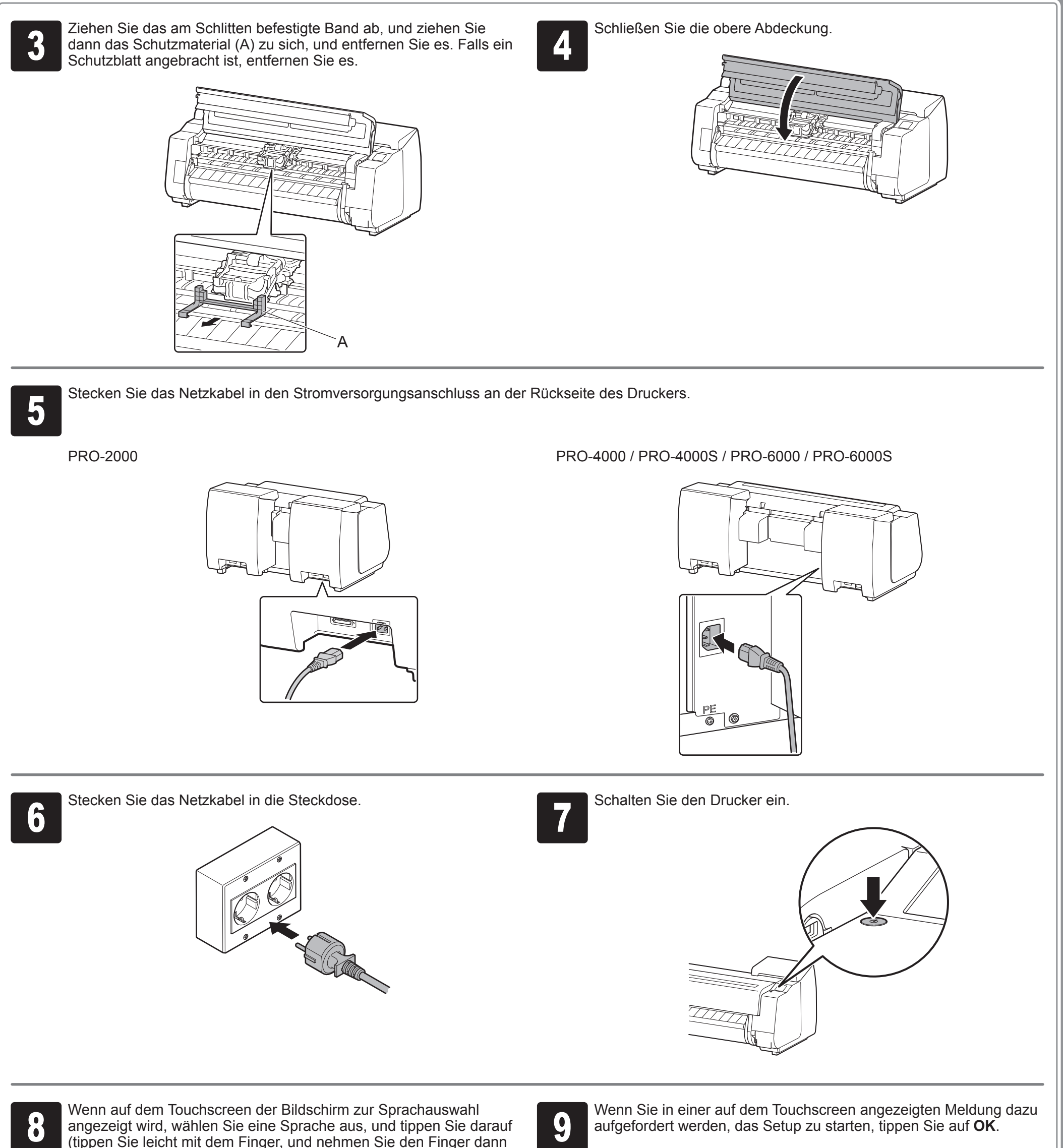

Wenn Sie in einer auf dem Touchscreen angezeigten Meldung dazu aufgefordert werden, das Setup zu starten, tippen Sie auf OK. aufgefordert werden, das Setup zu starten, tippen Sie auf **OK**.

(tippen Sie leicht mit dem Finger, und nehmen Sie den Finger dann weg). Wenn anschließend der Bildschirm zur Auswahl der Zeitzone

angezeigt wird, wählen Sie Ihre Region aus, und tippen Sie darauf.

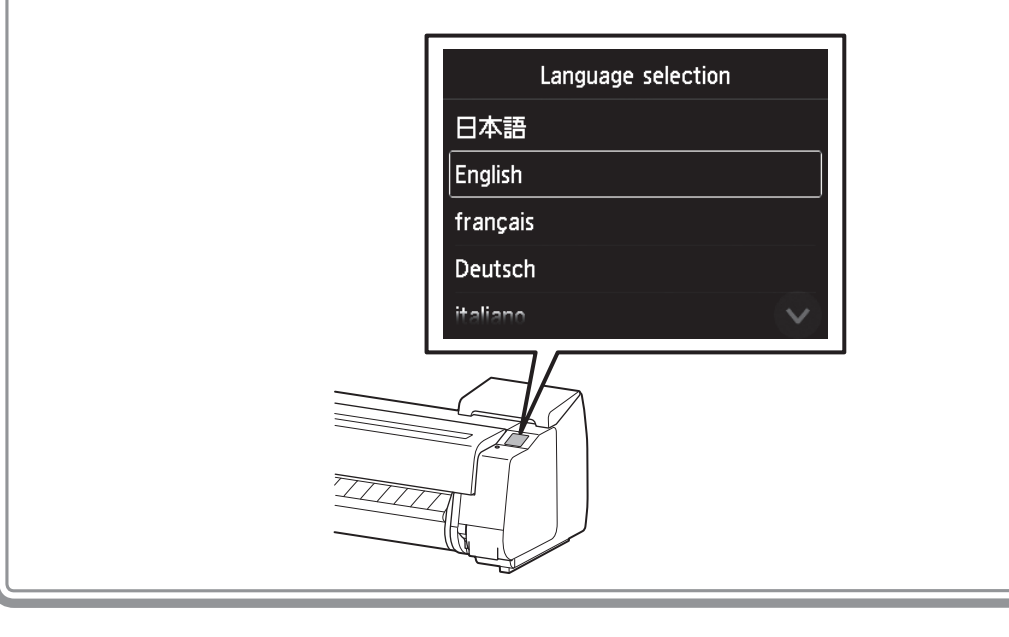

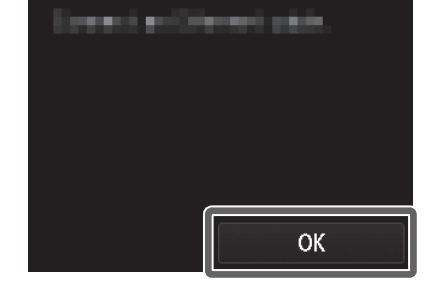

**4 Schütteln Sie jeden Tintenbehälter sanft 7<br>4 Jahre 8 Mal, bevor Sie den Beutel öffnen.** oder 8 Mal, bevor Sie den Beutel öffnen.

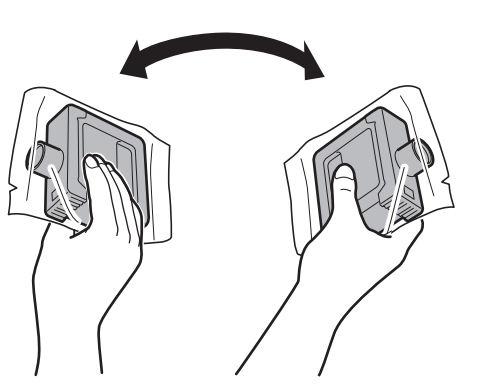

• Wenn die Tintenbehälter nicht  $\mathbf{O}$ geschüttelt werden, kann die Wichtig Druckqualität verringert werden, weil sich Tintenbestandteile am Boden der Behälter abgesetzt haben.

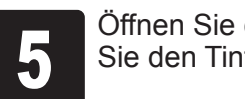

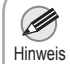

• Wenn der Tintenbehälter kalt ist, warten Sie, bis er sich an die Raumtemperatur angeglichen hat, bevor Sie ihn am Drucker anbringen.

<sup>5</sup> Öffnen Sie den Beutel, und entnehmen Sie den Tintenbehälter.

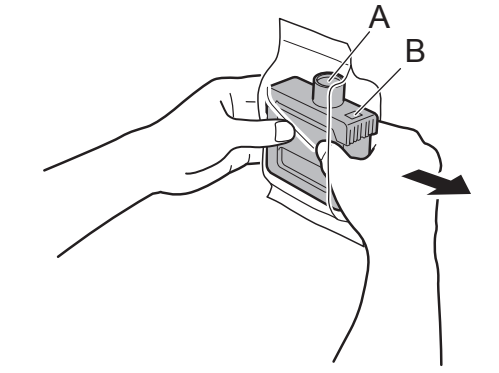

• Berühren Sie keinesfalls  $\mathbf{\Theta}$ die Tintenlöcher (A) oder Wichtig die Metallkontakte (B). Das Berühren dieser Teile kann Flecken verursachen, den Tintenbehälter beschädigen und die Druckqualität

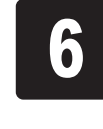

Richten Sie die Tintenbehälter aus, und<br>montieren Sie sie in den Haltern, wobei<br>die Tintenlöcher nach unten weisen und montieren Sie sie in den Haltern, wobei die Tintenlöcher nach unten weisen und sich die Metallkontakte an der Unterseite befinden.

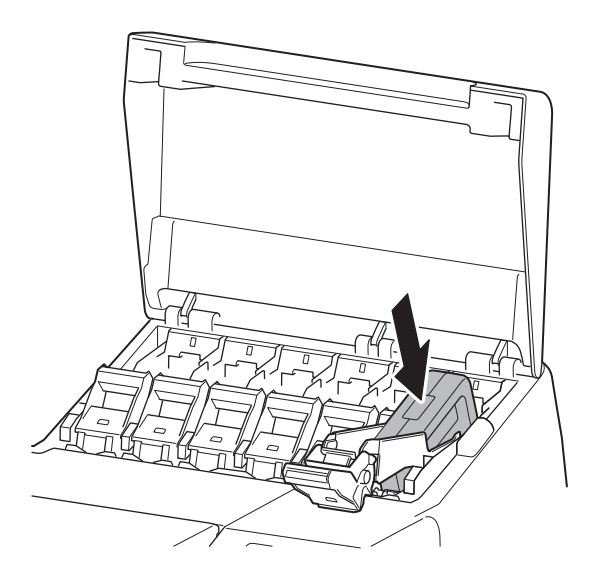

 $\mathbf{\mathbb{C}}$ • Ein Tintenbehälter kann nicht im Halter montiert werden, wenn er nicht korrekt Wichtig für die Farbe ausgerichtet ist.

beeinträchtigen.

• Achten Sie darauf, den Tintenbehälter nach Entnahme aus dem Beutel nicht fallen zu lassen. Andernfalls könnte Tinte austreten und Flecken verursachen.

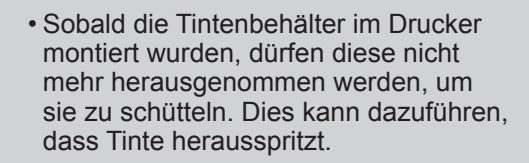

• Wenn der Tintenbehälter nicht normal montiert werden kann, versuchen Sie nicht, ihn mit Gewalt im Halter zu montieren. Überprüfen Sie die auf dem Etikett angegebene Farbe und die Ausrichtung des Tintenbehälters, und versuchen Sie dann erneut, den Behälter im Halter zu montieren.

der einzusetzenden Tintenfarbe heraus, während Sie die Taste an Position (B) drücken.

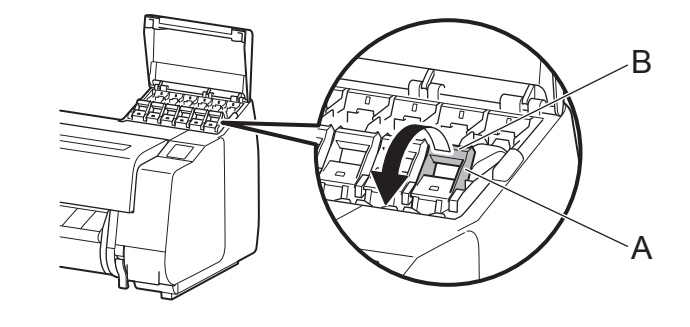

3 Heben Sie den Sperrhebel für die Tintenpatrone bis zum Anschlag an, und ziehen Sie ihn dann zu sich.<br>
1 2  $\parallel$  3 (3

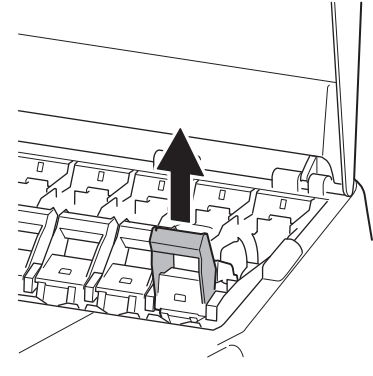

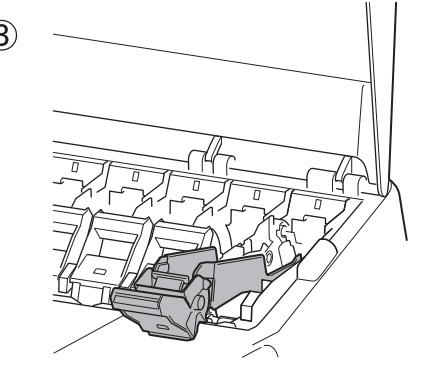

Setzen Sie die Tintenbehälter ein. Der PRO-2000, der PRO-4000 und der PRO-6000 verwenden 12 Tintenbehälter, und der PRO-4000S und der PRO-6000S verwenden 8 Tintenbehälter.

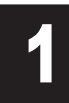

**1 Anweisungen zum Einsetzen der Tintenbehälter werden auf dem<br>1 Bildschirm angezeigt. Öffnen Sie wie angewiesen die Abdeckunge<br>1 für die Tintenpatronen.** Bildschirm angezeigt. Öffnen Sie wie angewiesen die Abdeckungen Anweisungen zum Einsetzen der Tintenbehälter werden auf dem **Zum Zübren Sie den Griffteil (A) des Sperrhebels für die Tintenpatrone**<br>Bildschirm angezeigt. Öffnen Sie wie angewiesen die Abdeckungen **Der der einzusetzenden T** 

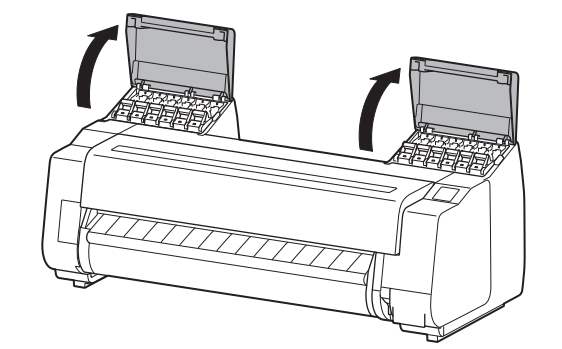

# Einsetzen der Tintenbehälter

• Achten Sie darauf, dass der Sperrhebel für die Tintenpatrone eingerastet bleibt. $\mathbf{C}$ Wichtig

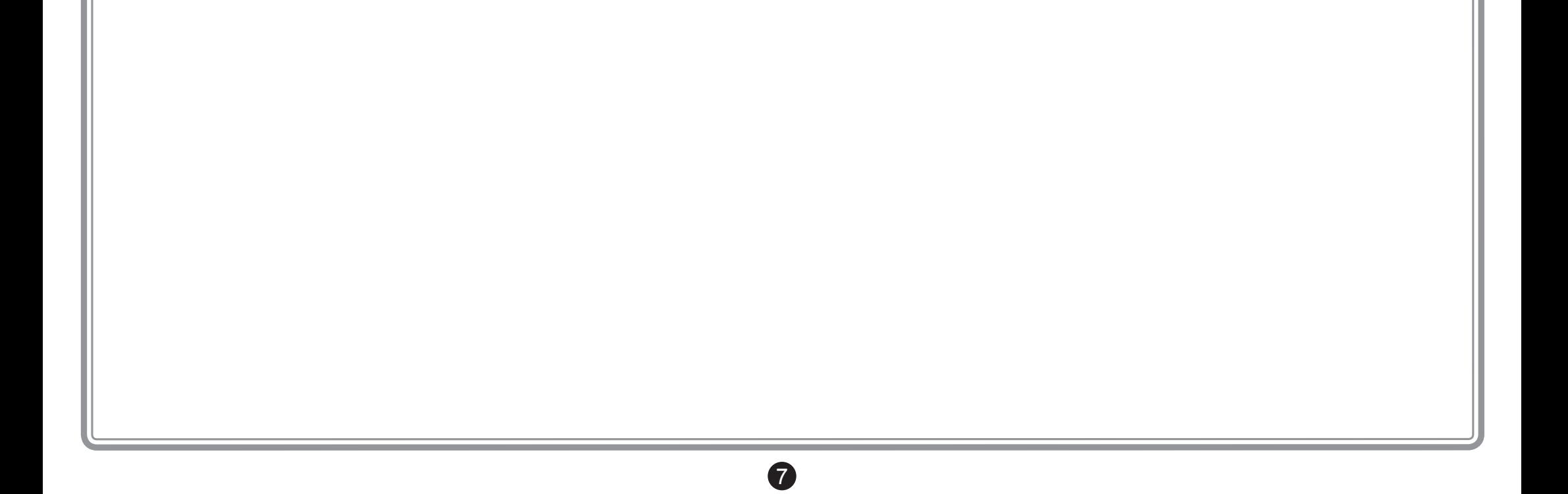

10 Wiederholen Sie die Schritte 2 bis 9, um<br>Schließen Sie die Abdeckungen für die einzelnen Tintenbehälter einzusetzen. Schließen Sie die Abdeckungen für Tintenpatronen.

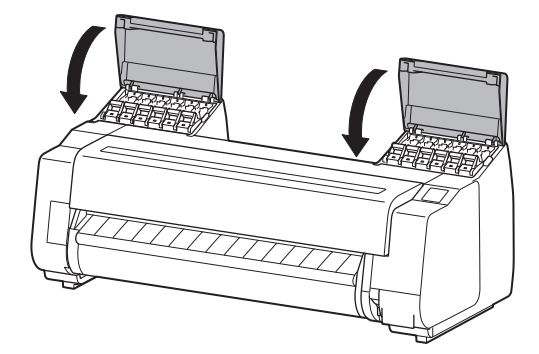

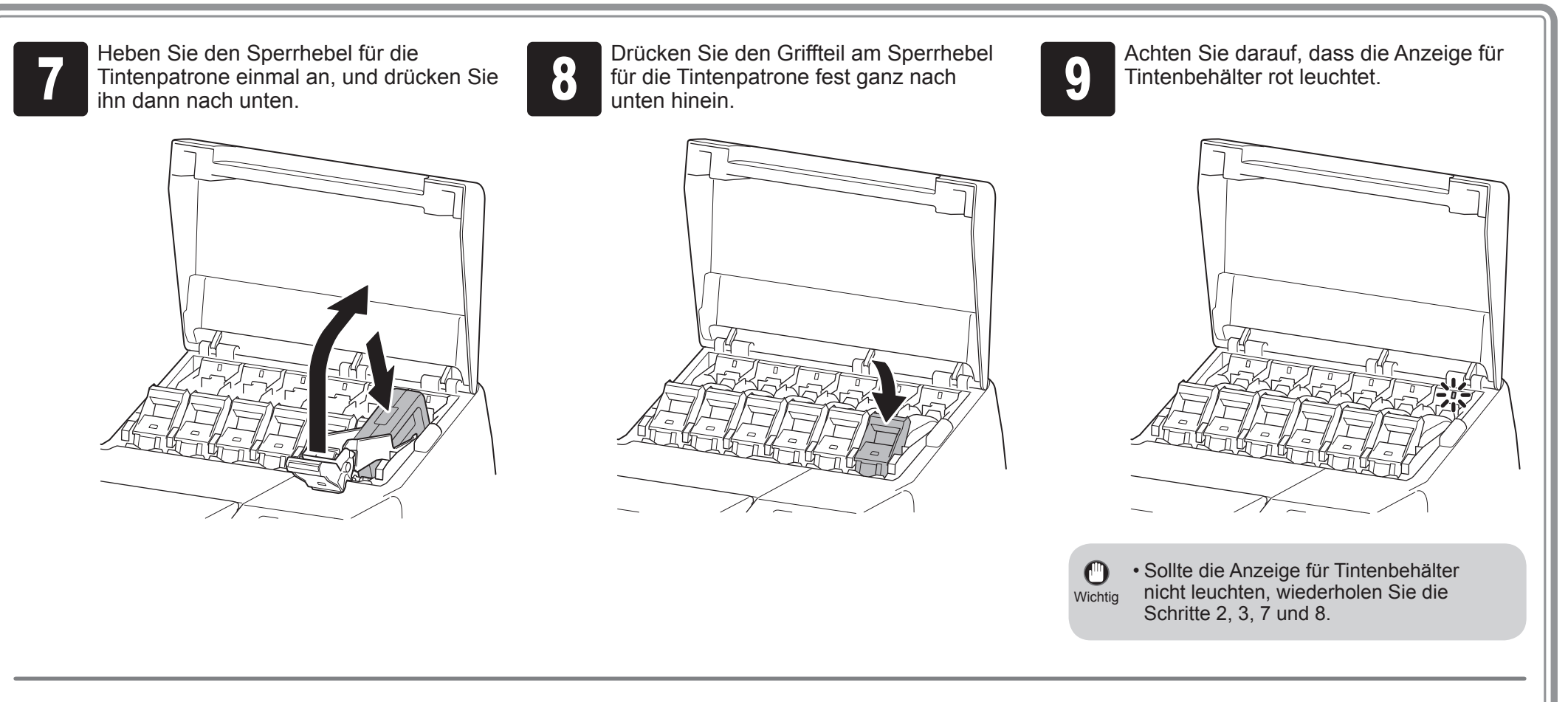

1 Wenn auf dem Bildschirm die Anweisung<br>1 Zum Öffnen der oberen Abdeckung<br>1 angezeigt wird, öffnen Sie die obere zum Öffnen der oberen Abdeckung angezeigt wird, öffnen Sie die obere Abdeckung.

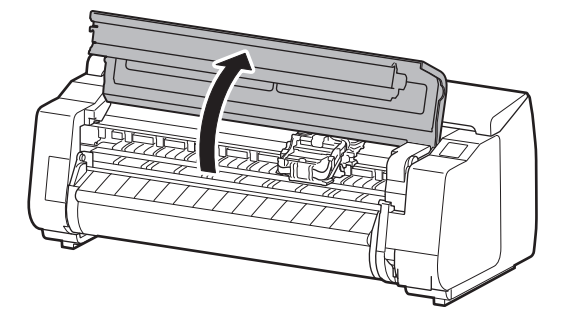

Auf dem Bildschirm werden nun Anweisungen zum Einsetzen des Druckkopfes angezeigt.

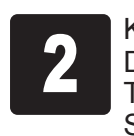

**2** Kippen Sie den Sperrhebel für den<br>Druckkopf 1 zu sich, während Sie<br>Taste in der Mitte drücken. Falls ein Druckkopf  $\left(1\right)$  zu sich, während Sie die Taste in der Mitte drücken. Falls ein Schutzblatt angebracht ist, entfernen Sie es.

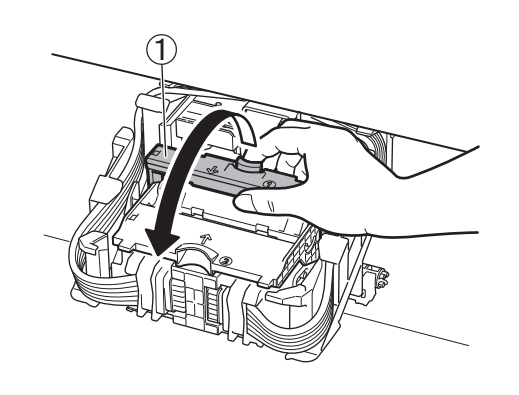

Entfernen Sie die orangefarbenen

**3** Fassen Sie den Griff in der Mitte der<br>Verriegelung für den Druckkopf ② ar<br>und öffnen Sie sie. Berühren Sie nich Verriegelung für den Druckkopf (2) an, und öffnen Sie sie. Berühren Sie nicht die Kontakte (A) auf dem Schlitten.

4 (1) Nehmen Sie den Druckkopf aus dem<br>Karton und dem Beutel, und ziehen<br>Sie das Fixierband ab. Karton und dem Beutel, und ziehen Sie das Fixierband ab.

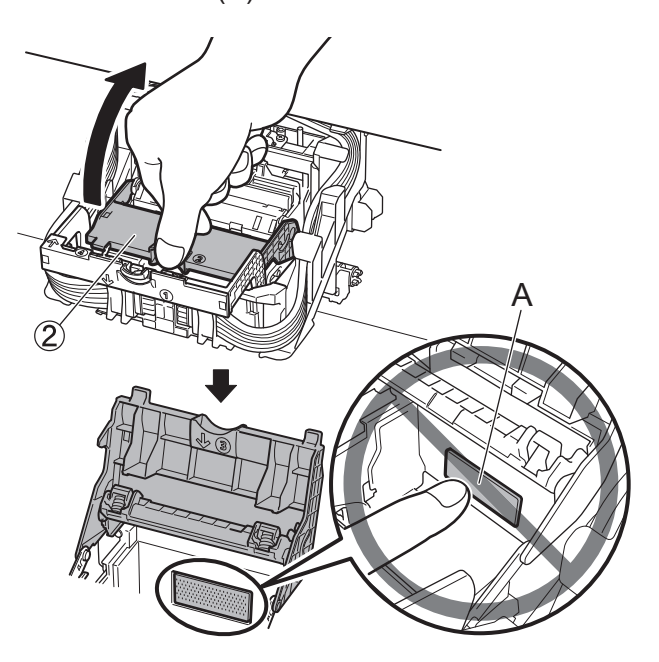

 $\circled{2}$ 

 $\mathcal{F}$ 

- Schutzkappen (2 Stück). • Berühren Sie ausschließlich den Griff, und setzen Sie die Einheit nicht ab.
	- Der Druckkopf enthält Tinte, also achten Sie darauf, dass Sie die Tinte nicht verschütten, nachdem Sie die Schutzkappen entfernt haben.
	- Bringen Sie die Schutzkappen nicht wieder an, nachdem Sie sie entfernt haben. Entsorgen Sie sie gemäß den örtlichen Bestimmungen.

Greifen Sie den blauen Griff, und nehmen Sie den Druckkopf heraus.

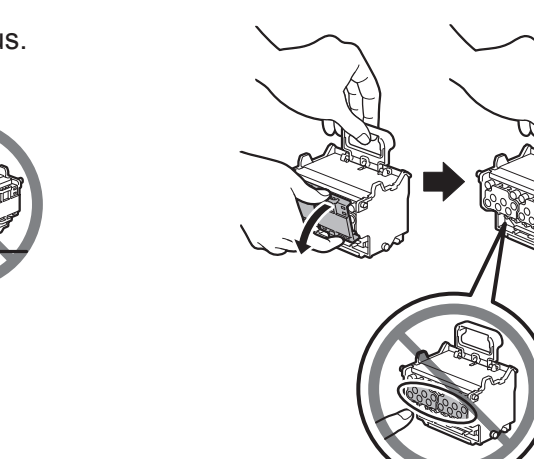

Setzen Sie den Druckkopf in den Schlitten, wobei sich die Tintenlöcher (A) auf der oberen Seite<br>befinden und zu Ihnen weisen, wie in der Abbildung dargestellt. Schieben Sie den Druckkopf<br>vorsichtig fest in den Schlitten hi befinden und zu Ihnen weisen, wie in der Abbildung dargestellt. Schieben Sie den Druckkopf vorsichtig fest in den Schlitten hinein, und achten Sie darauf, dass der von den Schutzkappen abgedeckte Teil den Schlitten nicht berührt.

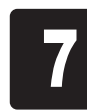

7 Ziehen Sie die Verriegelung für den<br>1 Druckkopf 3 nach vorne herunter,<br>1 um den Druckkopf an der Position zi Druckkopf (3) nach vorne herunter, um den Druckkopf an der Position zu verriegeln.

Ø Hinweis

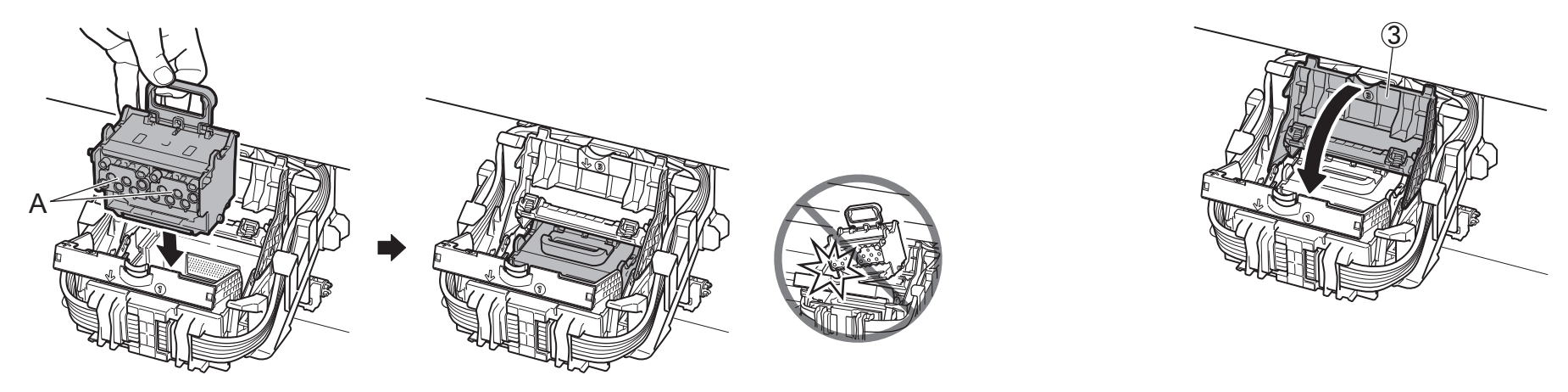

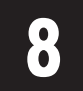

**8 Drücken Sie den Sperrhebel für den<br>Brückkopf 4 vollständig hinein, bis er hörbar einrastet.** Druckkopf (4) vollständig hinein, bis er Drücken Sie den Sperrhebel für den **Schließen Sie die obere Abdeckung.**<br>Druckkopf (4) vollständig hinein, bis er **Schließen Sie die obere Abdeckung.**<br>hörbar einrastet.

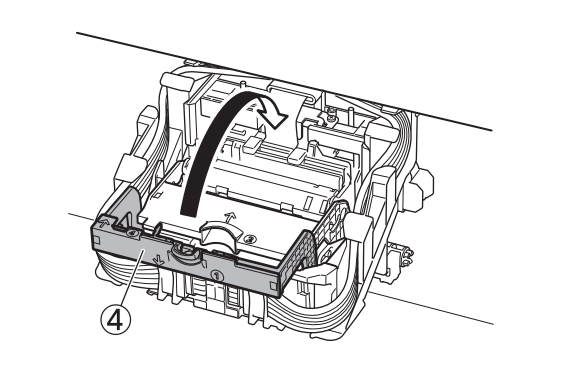

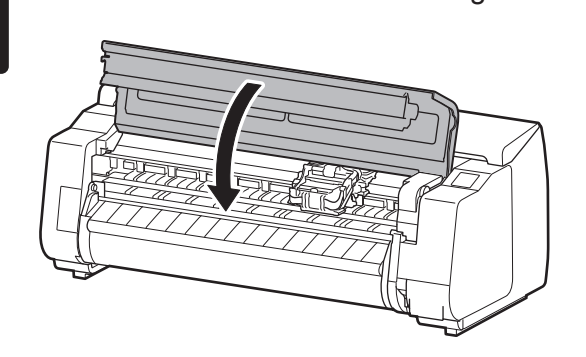

• Wenn die Rolleneinheit installiert ist, startet die Kalibrierung der Rolleneinheit automatisch, nachdem der Druckkopf eingesetzt wurde. Wenn der Rollenhalter zu diesem Zeitpunkt an der Rolleneinheit montiert wird, kann die Kalibrierung nicht ausgeführt werden. Montieren Sie den Rollenhalter erst an der Rolleneinheit, wenn die Einrichtung abgeschlossen ist.

# Einsetzen des Druckkopfs

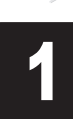

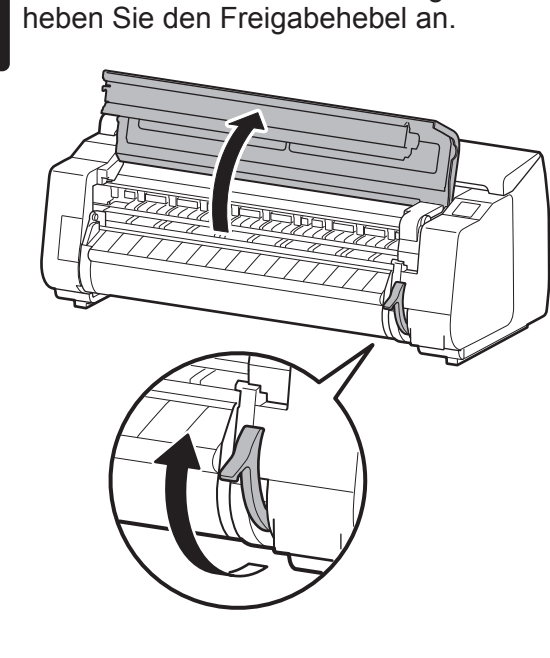

• Berühren Sie niemals die lineare Skala  $\mathbf{O}$ (A), die Schlittenschiene (B) oder den Wichtig Tintenrohr-Stabilisator (C). Ein Berühren dieser Teile könnte zu Beschädigungen führen.

Führen Sie das Papier für die Justage zwischen der Walze (A) und<br>der Papierhaltevorrichtung (B) in Hochformat mit der bedruckten<br>Seite des Papiers nach oben ein. Es wird nur ein Blatt Papier der Papierhaltevorrichtung (B) in Hochformat mit der bedruckten Seite des Papiers nach oben ein. Es wird nur ein Blatt Papier benötigt.

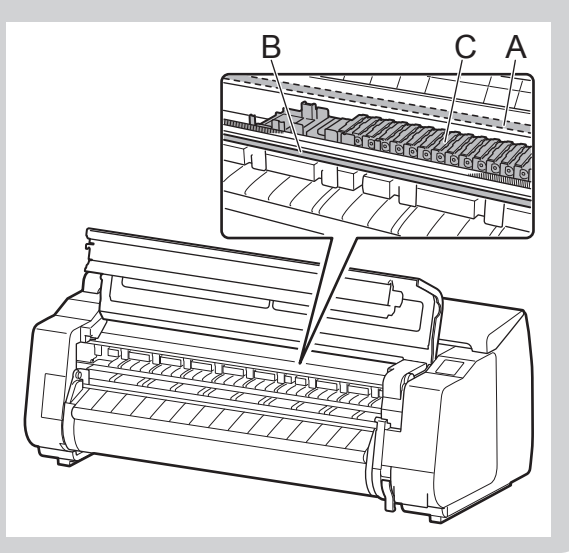

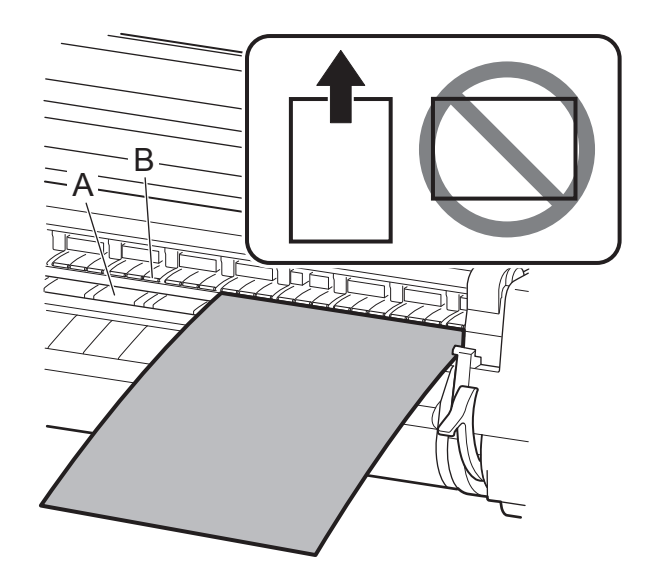

**1 Legen Sie das Papier so ein, dass es an<br>den Medienführungen (A) ausgerichtet ist<br>um sicherzustellen, dass das Papier nich** den Medienführungen (A) ausgerichtet ist, um sicherzustellen, dass das Papier nicht schief ist, und richten Sie die führende

Bei Verwendung des PRO-2000 ohne Druckergestell

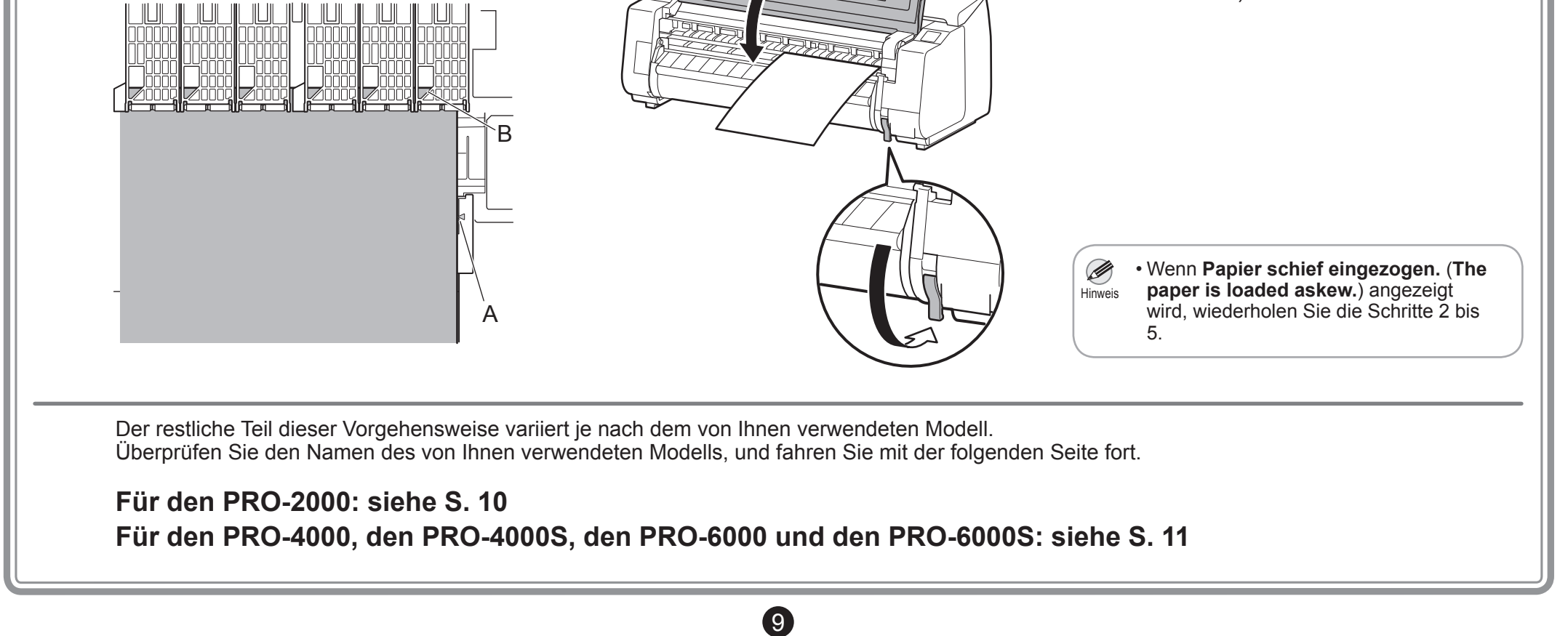

Senken Sie den Freigabehebel, um das<br>Papier zu verriegeln, und schließen Sie<br>die obere Abdeckung. Papier zu verriegeln, und schließen Sie Senken Sie den Freigabehebel, um das **oder Bildschirm zum Auswählen des Papierty**<br>Papier zu verriegeln, und schließen Sie **oder Papiertyps wird angezeigt. Tippen S**<br>den Typ des eingelegten Papiers.

Führen Sie das Papier für die Justage in Querformat mit der bedruckten Seite des Papiers nach oben ein. In diesem Fall muss ein zweites Blatt eingelegt werden, nachdem das erste Blatt fertig gedruckt ist.

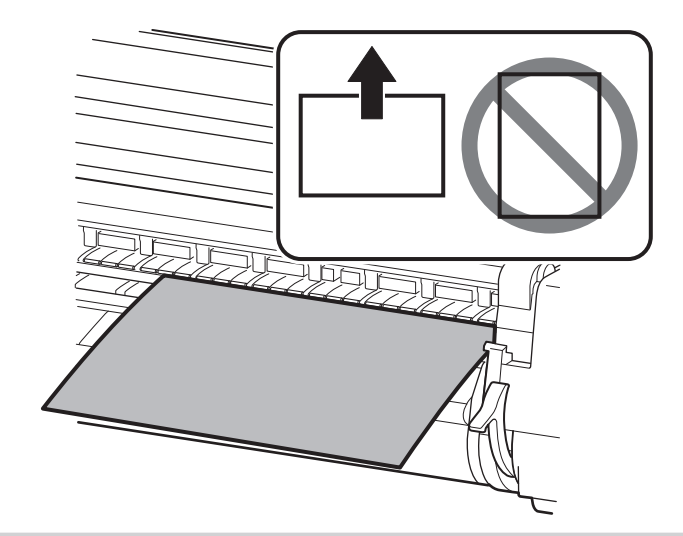

Wichtig

 $\mathbf{\mathbf{\odot}}$ 

• Wenn Sie das Papier in Hochformat einführen, während das Druckergestell nicht verwendet wird, wird das Papier möglicherweise gestaut.

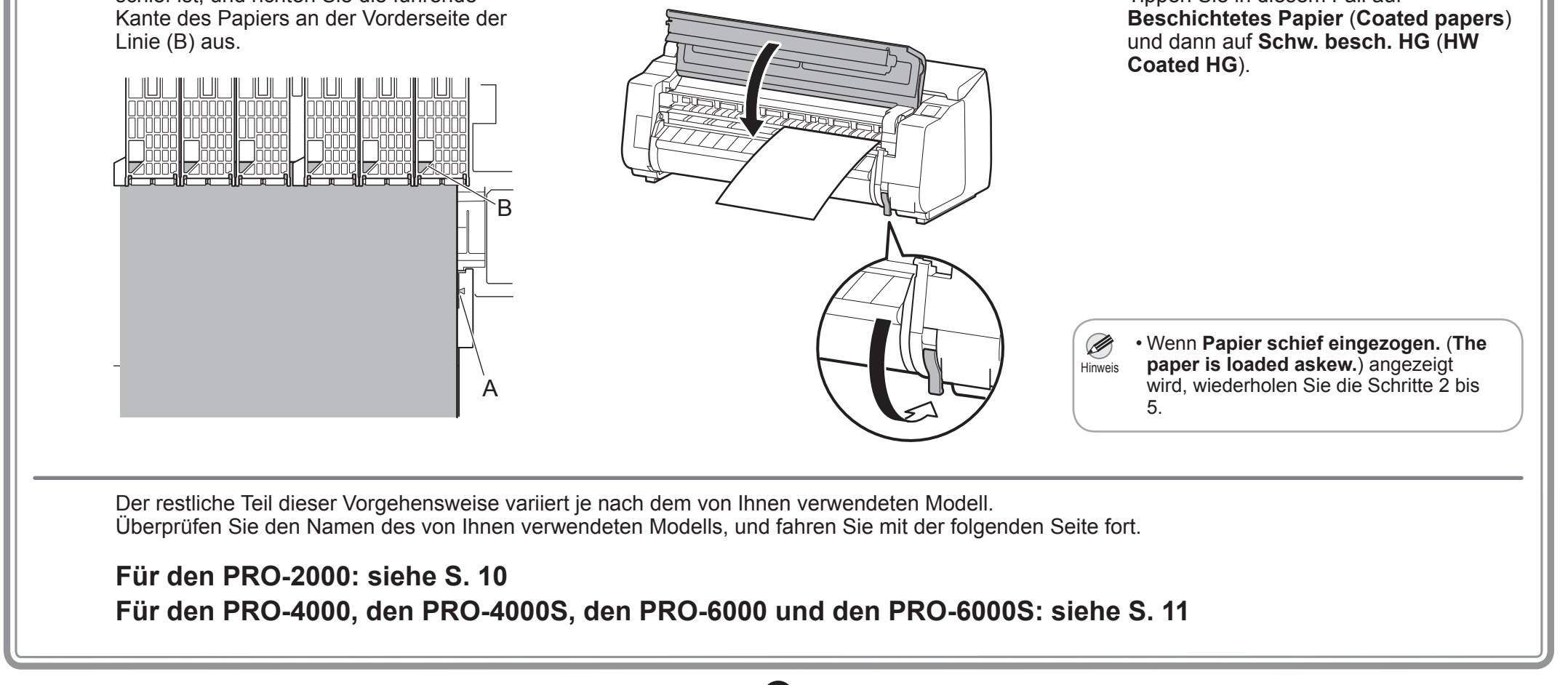

Papiertyps wird angezeigt. Tippen Sie auf den Typ des eingelegten Papiers. Tippen Sie in diesem Fall auf

Legen Sie das Papier für die Justage ein.

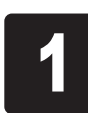

1 (1) Tippen Sie auf **OK.**<br>
2 Offnen Sie die obere Abdeckung, und alle Sie den Freigabehebel an.<br>
2 Offnen Sie den Freigabehebel an.

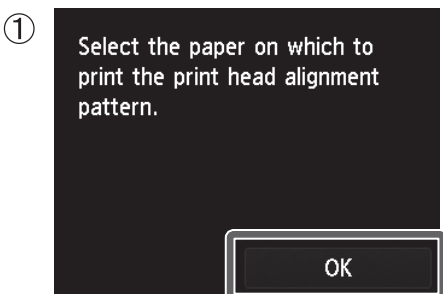

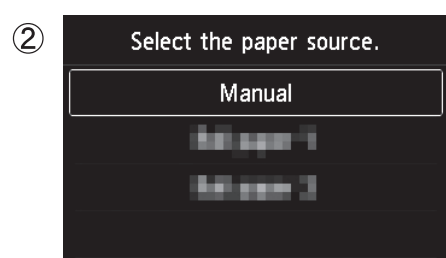

# Einlegen des Papiers

1 Nachdem das Papier zugeführt wurde,<br>1 das System mit Tinte zu füllen und den beginnt der Drucker automatisch damit, das System mit Tinte zu füllen und den Druckkopf zu justieren. Das Füllen des Systems mit Tinte und die erste Justage des Druckkopfes nehmen etwa 45 Minuten in Anspruch.

 $\mathbf{\mathbf{\Theta}}$ • Während das System zum ersten Mal mit Tinte gefüllt wird und die Druckkopfjustage **Wichtig** ausgeführt wird, öffnen Sie nicht die Abdeckungen des Druckers, und schalten Sie den Drucker nicht aus.

**2** Nachdem ein einzelnes Blatt des<br>Justagemusters fertig gedruckt with the Sie den Freigabehebel an, Justagemusters fertig gedruckt wurde, heben Sie den Freigabehebel an, und entfernen Sie das Papier für die Justage.

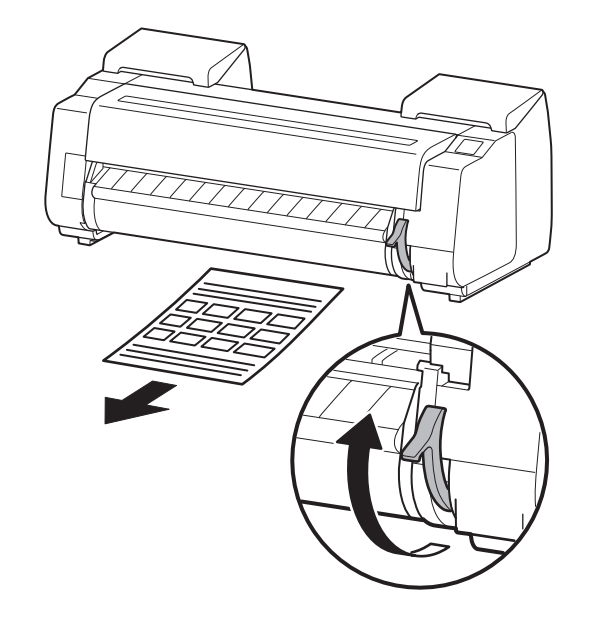

Lesen Sie den Text auf dem Bildschirm.

• Beim Füllen des Systems mit Tinte wird Ø das System von den Tintenbehältern bis Hinweis zum Druckkopf gefüllt. Darüber hinaus wird eine Reinigung durchgeführt, um den Drucker im optimalen Zustand zu halten. Dies kann dazu führen, dass die Anzeige für die verbliebene Tinte und die Anzeige für die Kapazität der Wartungskassette um einen geringen Betrag sinken. Der Starter-Tintenbehälter ist für die erste Installation gedacht. Es wird empfohlen, schon bald Ersatz-Tintenbehälter zu erwerben.

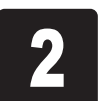

Nachdem die Druckkopfjustage beendet ist, wird der folgende Bildschirm angezeigt.

### Select the connection method.

USB connection Wired LAN connection

Wireless LAN connection

Do not connect

古古 Drahtgebundenes LAN-Verb. (Wired LAN connection) Bei dieser Methode wird der Drucker über ein LAN-Kabel mit dem Netzwerk verbunden.

### **5** Bei Auswahl von USB-Verbindung<br>
(USB connection) (**USB connection**)

Wenn ein Bildschirm zum Auswählen der Verbindungsmethode angezeigt wird

Fahren Sie direkt mit Schritt 4 fort.

Zum Einlegen von Rollenpapier nach der Einrichtung tippen Sie auf dem Home-Bildschirm auf den Anzeigebereich für Papiereinstellungen, und tippen Sie anschließend auf  $\sigma$  (Rollenpapiersymbol) und dann auf **Papier ersetzen (Replace paper**), und folgen Sie den Anweisungen auf dem Bildschirm.

Wenn ein Bildschirm mit der Aufforderung zum Hinzufügen von Papier angezeigt wird

Legen Sie das zweite Blatt Papier gemäß den Schritten 2 bis 5 auf S. 9 ein.

Tippen Sie auf die zu verwendende Verbindungsmethode.

Überprüfen Sie die Meldung zur Verbindungsmethode, und tippen Sie auf **Ja** (**Yes**), wenn es keine Probleme gibt.

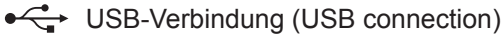

Bei dieser Methode wird der Drucker über ein USB-Kabel mit einem Computer verbunden. Es kann nur 1 Drucker angeschlossen werden.

Schließen Sie das USB-Kabel noch nicht an.

WLAN-Verbindung (Wireless LAN connection)

Bei dieser Methode wird der Drucker ohne Verwendung eines Kabels mit dem Netzwerk verbunden.

Fahren Sie mit "Verbinden mit dem Drucker" auf S. 12 fort.

### Bei Auswahl von **Drahtgebundenes LAN-Verb.** (**Wired LAN connection**)

Verwenden Sie das LAN-Kabel, um den Anschluss für drahtgebundenes LAN an der Rückseite des Druckers mit dem Hub-Anschluss zu verbinden.

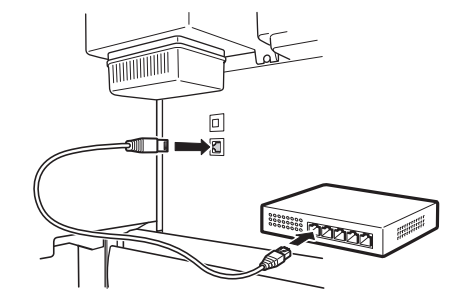

Tippen Sie auf **OK**, und fahren Sie dann mit "Verbinden mit dem Drucker" auf S. 12 fort.

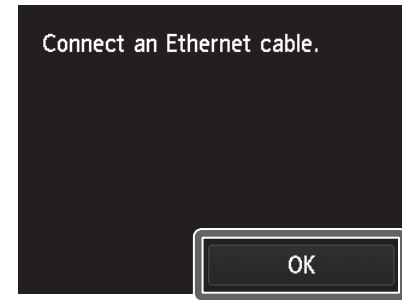

Details finden Sie im Online-Handbuch, auf das wie unter "Anzeigen der Online-Handbücher" (S. 14) beschrieben zugegriffen werden kann.

Bei Auswahl von **WLAN-Verbindung** (**Wireless LAN connection**)

Tippen Sie zur Konfiguration der WLAN-Einstellungen über einen Computer auf **Ja** (**Yes**), oder tippen Sie zur Konfiguration der WLAN-Einstellungen über den Drucker auf **Nein** (**No**), und fahren Sie dann mit "Verbinden mit dem Drucker" auf S. 12 fort.

> Do you want to set up wireless LAN using a tool from a computer or smartphone, etc.? Yes No

Bei Auswahl von **Nicht verbinden** (**Do** 

**not connect**)

Die Einrichtung ist an diesem Punkt abgeschlossen.

Die Verbindungseinstellungen und die Software-Installation müssen jedoch separat durchgeführt werden, um den Drucker über einen Computer zu verwenden.

(Siehe "Verbinden mit dem Drucker" auf S. 12)

# Durchführen der Druckkopfjustage und Auswählen der Verbindungsmethode (auf dem PRO-2000)

1 Wenn der Bildschirm zum Auswählen<br>1 der Verbindungsmethode angezeigt<br>1 wird, tippen Sie auf die zu verwenden der Verbindungsmethode angezeigt wird, tippen Sie auf die zu verwendende Verbindungsmethode.

### Select the connection method. **USB** connection Wired LAN connection

Wireless LAN connection

Do not connect

Überprüfen Sie die Meldung zur Verbindungsmethode, und tippen Sie auf **Ja** (**Yes**), wenn es keine Probleme gibt.

Bei dieser Methode wird der Drucker über ein USB-Kabel mit einem Computer verbunden. Es kann nur 1 Drucker angeschlossen werden.

Schließen Sie das USB-Kabel noch nicht an.

Drahtgebundenes LAN-Verb. (Wired LAN connection)

Bei dieser Methode wird der Drucker über ein LAN-Kabel mit dem Netzwerk verbunden.

WLAN-Verbindung (Wireless LAN connection) Bei dieser Methode wird der Drucker ohne Verwendung eines Kabels mit dem Netzwerk verbunden.

Nachdem das Papier zugeführt wurde, beginnt der Drucker automatisch damit, das System mit Tinte zu füllen und den Druckkopf zu justieren. Das<br>Konfigurieren Sie in dieser Zeit den Drucker und die Computerverbindungseinstell Füllen des Systems mit Tinte und die erste Justage des Druckkopfes nehmen etwa 55 Minuten in Anspruch. dem Drucker" auf S. 12)

2 Bei Auswahl von **USB-Verbindung** (**USB connection**) oder **Nicht verbinden** (**Do not connect**)

Fahren Sie mit Schritt 3 fort.

<del>•<</del> USB-Verbindung (USB connection)

**Wichtig** • Während das System zum ersten Mal mit Tinte gefüllt wird und die Druckkopfjustage ausgeführt wird, öffnen Sie nicht die Abdeckungen des Druckers, und schalten Sie den Drucker nicht aus.

### Bei Auswahl von **Drahtgebundenes LAN-Verb.** (**Wired LAN connection**)

Verwenden Sie das LAN-Kabel, um den Anschluss für drahtgebundenes LAN an der Rückseite des Druckers mit dem Hub-Anschluss zu verbinden.

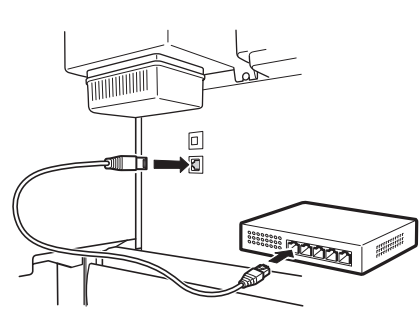

Tippen Sie auf **OK**, und fahren Sie dann mit Schritt 3 fort.

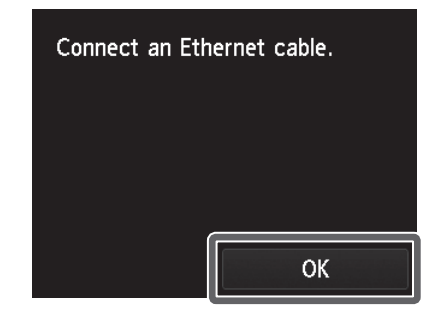

Zum Einlegen von Rollenpapier nach der Einrichtung tippen Sie auf dem Home-Bildschirm auf den Anzeigebereich für Papiereinstellungen, und tippen Sie anschließend auf  $\sigma$  (Rollenpapiersymbol) und dann auf **Papier ersetzen (Replace paper**), und folgen Sie den Anweisungen auf dem Bildschirm.

# Durchführen der Druckkopfjustage und Auswählen der Verbindungsmethode  $(auf$  dem PRO-4000, dem PRO-4000S, dem PRO-6000 und dem PRO-6000S)

• Beim Füllen des Systems mit Tinte wird das System von den Tintenbehältern bis zum Druckkopf gefüllt. Darüber hinaus wird eine Reinigung durchgeführt, um den Drucker im optimalen Zustand zu halten. Dies kann dazu führen, dass die Anzeige für die verbliebene Tinte und die Anzeige für die Kapazität der

- Hinweis Wartungskassette um einen geringen Betrag sinken. Der Starter-Tintenbehälter ist für die erste Installation gedacht. Es wird empfohlen, schon bald Ersatz-Tintenbehälter zu erwerben.
	- Wenn Sie in Schritt 1 die Option **Nicht verbinden** (**Do not connect**) ausgewählt haben, ist die Einrichtung an diesem Punkt abgeschlossen. Die Verbindungseinstellungen und die Software-Installation müssen jedoch separat durchgeführt werden, um den Drucker über einen Computer zu verwenden. (Siehe "Verbinden mit dem Drucker" auf S. 12)

Details finden Sie im Online-Handbuch, auf das wie unter "Anzeigen der Online-Handbücher" (S. 14) beschrieben zugegriffen werden kann.

**11** 

### Bei Auswahl von **WLAN-Verbindung** (**Wireless LAN connection**)

Tippen Sie zur Konfiguration der WLAN-Einstellungen über einen Computer auf **Ja** (**Yes**), oder tippen Sie zur Konfiguration der WLAN-Einstellungen über den Drucker auf **Nein** (**No**), und fahren Sie dann mit Schritt 3 fort.

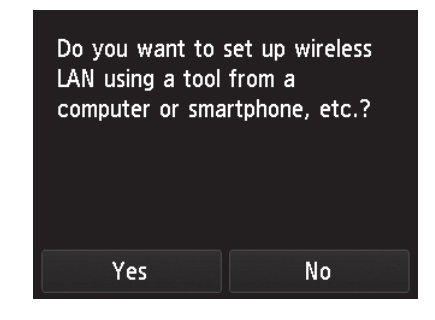

 $\mathbf{O}$ 

Ø

um mit der Installation der Software fortzufahren.

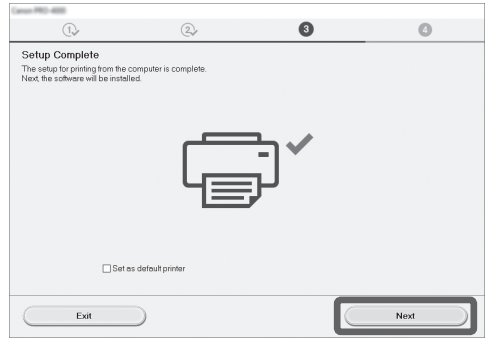

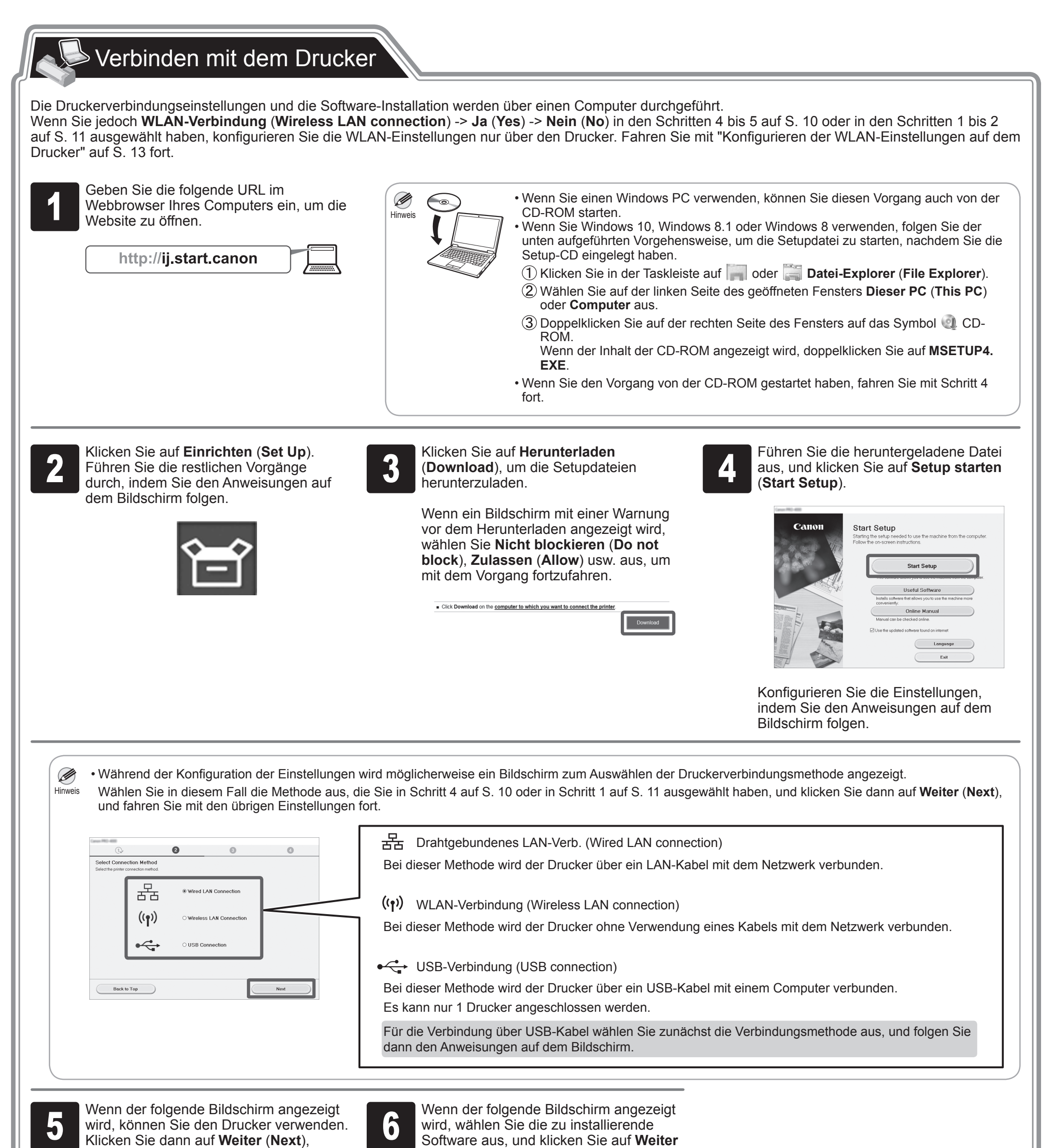

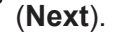

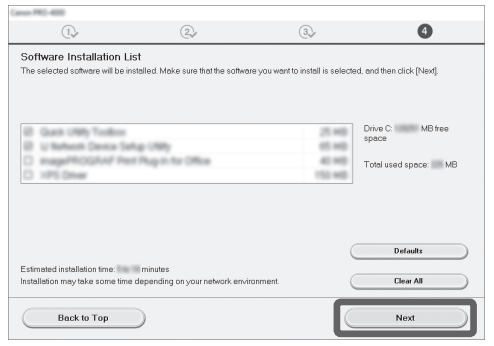

Konfigurieren Sie die restlichen Einstellungen, indem Sie den Anweisungen auf dem Bildschirm folgen. Damit ist die Verbindung mit dem Computer abgeschlossen.

### **Konfigurieren der WLAN-Einstellungen auf dem Drucker**

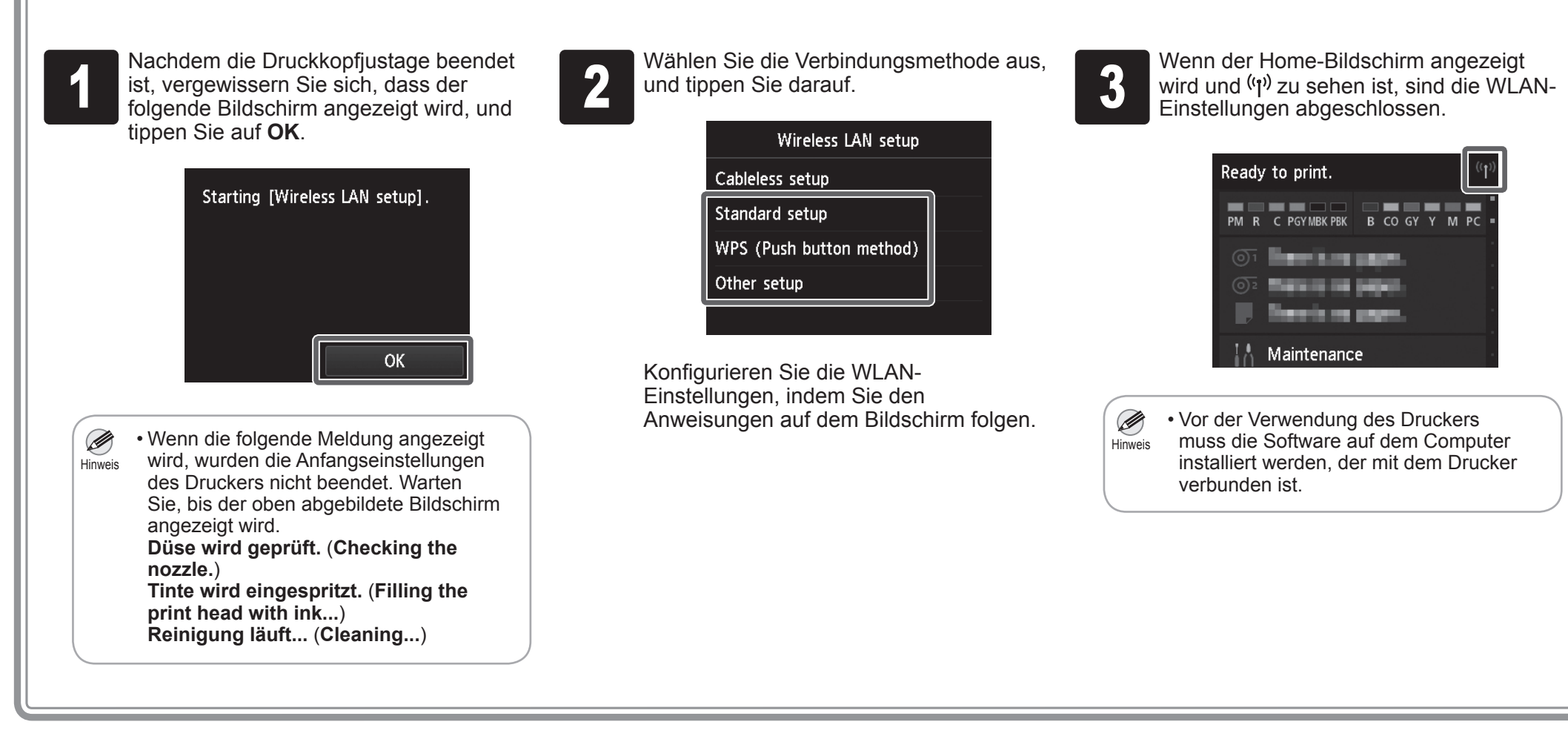

Ø Hinweis

Wenn Sie **WLAN-Verbindung** (**Wireless LAN connection**) -> **Ja** (**Yes**) -> **Nein** (**No**) in den Schritten 4 bis 5 auf S. 10 oder in den Schritten 1 bis 2 auf S. 11 ausgewählt haben, konfigurieren Sie die WLAN-Einstellungen über den Touchscreen des Druckers.

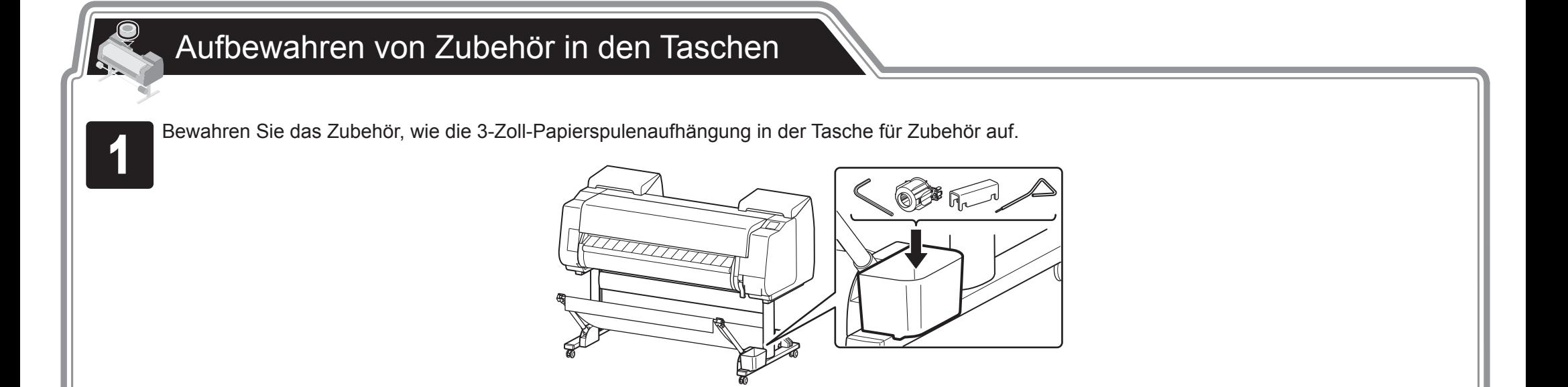

• Wenn die Einrichtung abgeschlossen ist, lesen Sie in den verschiedenen Handbüchern nach, wie der Drucker verwendet wird. Siehe "Die mit diesem Drucker mitgelieferten Handbücher" auf S. 2.

13

• Wenn Sie die Einrichtung des Druckers und der Software beendet haben, sollten Sie eine Farbkalibrierung ausführen. Sie können Abweichungen im Farbton Ø aufgrund von Unterschieden zwischen Druckern und Abweichungen aufgrund des Alterungsprozesses durch Ausführen der Farbkalibrierung kompensieren. Hinweis Die Farbkalibrierung wird auf Papier für die Justage ausgeführt, das Farbkalibrierung unterstützt. Details zu anderem unterstützten Papier finden Sie im Online-Handbuch unter "Papierinformationsliste". Zur Ausführung der Farbkalibrierung wählen Sie auf dem Home-Bildschirm **Wartung** (**Maintenance**) -> **Farbkalibrierung** (**Color calibration**) -> **Automatische Anpassung** (**Auto adjust.**). Die Ausführung der Farbkalibrierung nimmt etwa 10 Minuten in Anspruch. • Bei Verwendung der Farbkalibrierung ist es praktisch, die Funktion zur Benachrichtigung über die Ausführungszeit (Einstellung für Kalibrierungsführung) zu

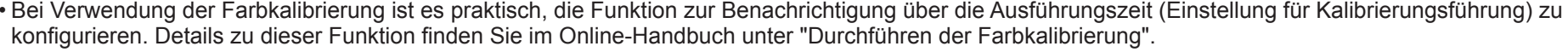

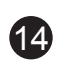

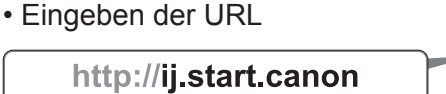

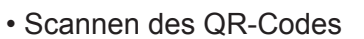

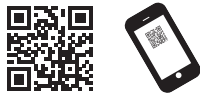

\* Zum Scannen des QR-Codes ist eine spezielle App erforderlich.

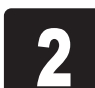

<sup>2</sup> Klicken oder tippen Sie auf **Online-Handbuch lesen** (**Read Online Manual**).

Führen Sie die restlichen Vorgänge durch, indem Sie den Anweisungen auf dem Bildschirm folgen, um das Online-Handbuch anzuzeigen.

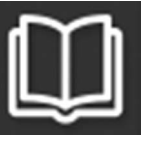

Das Online-Handbuch, in dem beschrieben wird, wie der Drucker im Detail verwendet wird, wird im Web veröffentlicht. Greifen Sie bei Bedarf folgendermaßen darauf zu.

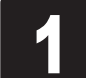

Öffnen Sie die Canon Website mit einer der folgenden Methoden.<br>
• Eingeben der UPI

Bei der Einrichtung des Druckers werden möglicherweise Fehlermeldungen auf dem Touchscreen des Bedienfelds angezeigt. Dies zeigt nicht unbedingt ein Problem mit dem Drucker an, und der Punkt kann ggf. leicht gelöst werden. Im Folgenden werden herkömmliche Meldungen und Ursachen mit den entsprechenden Abhilfemaßnahmen aufgeführt. Details zu anderen Meldungen finden Sie im Online-Handbuch.

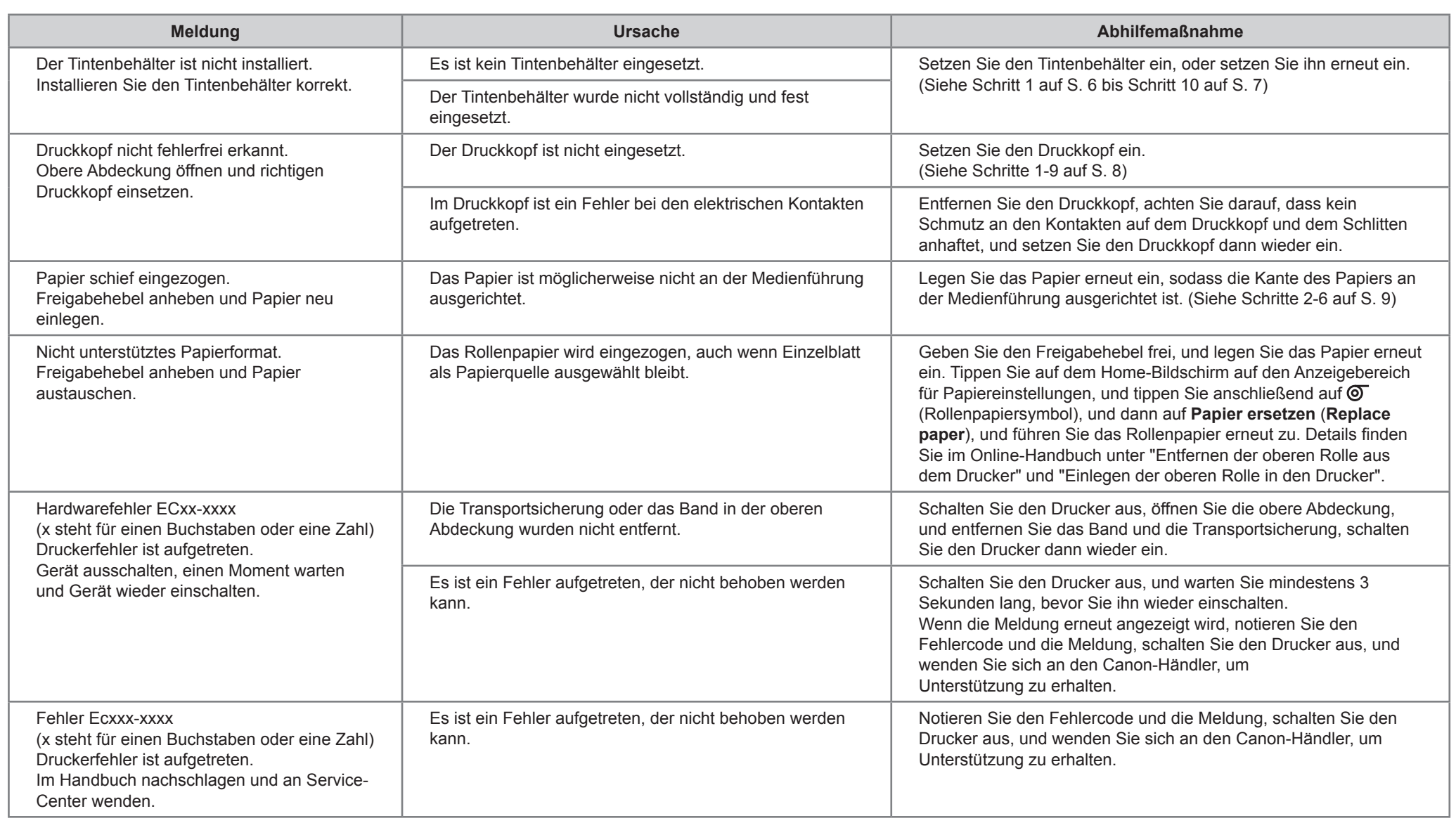

# Anzeigen der Online-Handbücher

# Reagieren auf Meldungen